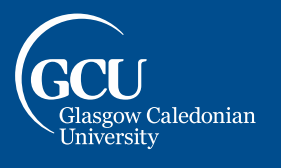

This guide details how to self-enrol on the GCU Learn Organisation "Don't Cheat Yourself".

- 1. Go to https://blackboard.gcal.ac.uk/ultra/organizations/ 123924 1/cl/outline (you will be prompted to sign into your account if you are not already logged in).
- 2. You will receive an alert stating "User not enrolled in organisation" select the **Click here to enrol** link within the text:

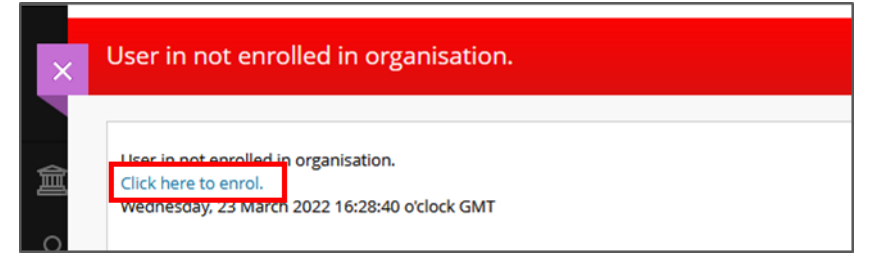

3. You will be taken to a page stating "Access Denied" - don't be alarmed, this is because you are not enrolled on the course yet. Select **Enrol** in the Navigation panel to the left:

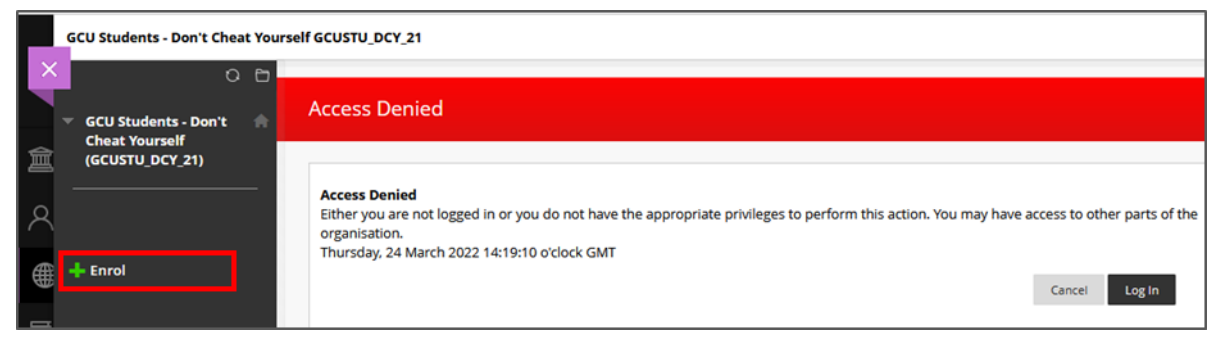

4. You will then be taken to the Self Enrolment page, select the **Submit** button to enrol yourself on the course, then select the **OK** button to the bottom right of the next page to access the course:

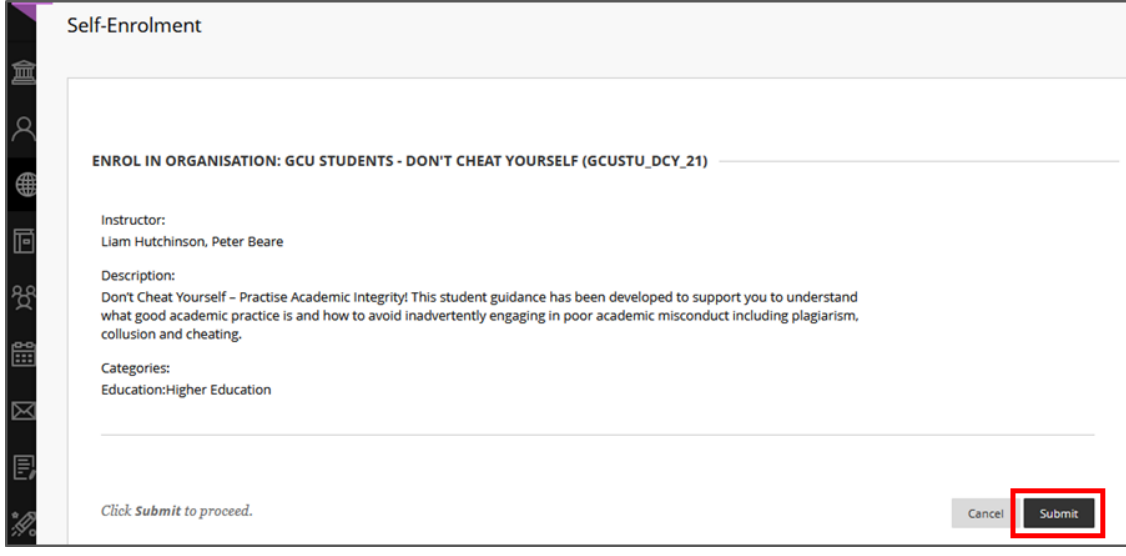